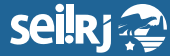

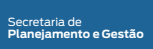

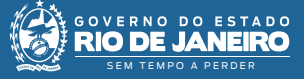

Procedimento Operacional Padrão - POP

## **POP 3 - Liberação de documentos para assinatura externa**

**1.1 -** Liberar assinatura:

**1 -** Na tela do processo, selecione o documento que deseja liberar para assinatura do usuário externo, e em seguida clique na opção Gerenciar Liberações para Assinatura Externa, conforme imagem abaixo:

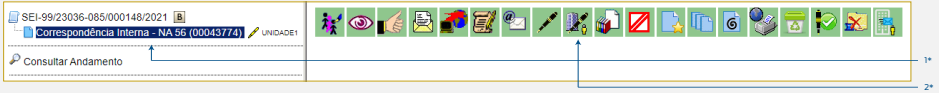

1\* Selecione o documento que deseja libera; 2\* Clique no ícone "Gerenciar Liberações para Assinatura Externa".

**2 -** No campo destinado ao e-mail, digite o endereço do usuário externo, e em seguida clique na lupa, para selecionar o documento a ser assinado:

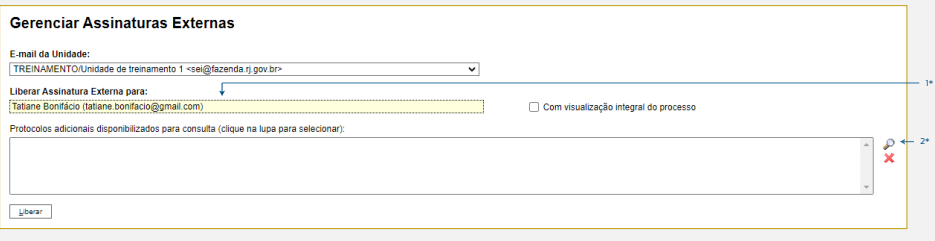

1\* Informe o e-mail do usuário; 2\* Clique na lupa.

## **Observação:**

- **O usuário externo deve ter realizado o cadastro no portal SEI e ter a credencial liberada,**
- **antes do procedimento acima;**
- **A unidade deve ter um endereço de e-mail cadastrado.**

**3 -** Selecione o documento a ser assinado, e em seguida clique na opção "Transportar", conforme imagem abaixo::

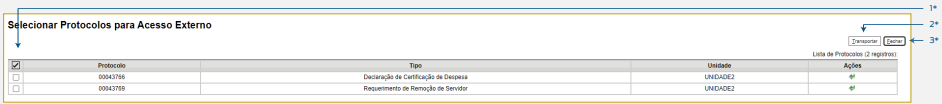

1\* Selecione o documento a ser disponibilizado; 2\* Clique em "Transportar"; 3\* Clique em "Fechar para retornar à tela anterior".

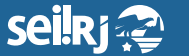

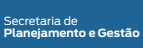

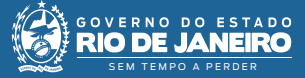

## **4 -** Em seguida, clique em Liberar:

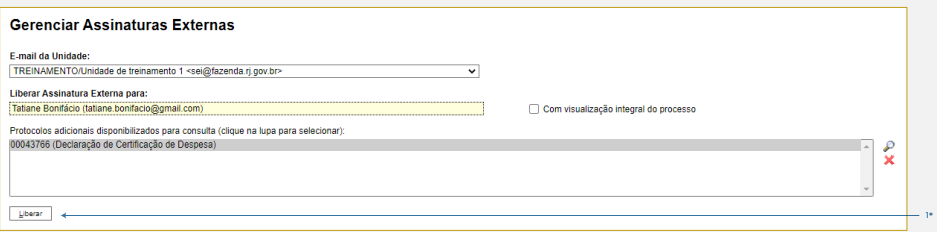

1\* Clique em "Liberar" para finalizar.

**Resultado esperado -** Usuário externo liberado para assinatura do documento.